# **Ordering a Lumens Appointment Exercise Providers**

Lumens is an Epic application created for endoscopic specialties.

The first step in using Lumens is ordering an appointment request (as opposed to a case request) when placing your pre-procedure order set. Lumens workflow is beneficial for stand-alone procedures done in an endo suite as well as those you ordered as an appointment in conjunction with a surgical case done in the OR scheduled by a case request.

Only procedures on which you wish to document findings (as opposed to an Op Note) need to be ordered by Lumens appointment. In a situation where you are simply using an endoscope to take a "quick look" at the anatomy in the OR, you may order by case request as you won't need the Lumens Postprocedure Report to Enter Results.

This exercise covers the quick workflow of ordering a Lumens appointment as a part of your pre-procedure workflow. The scenario is an ambulatory patient you are sending for an outpatient endo procedure so we use Prep For Case. If this were an inpatient, you would open the patient from the patient list (or schedule in the event these patients already have a case scheduled) and use your pre-procedure navigator.

*Log in as a proceduralist (trn35020 – trn35030 will work, or the number on your surgeon / proceduralist tent card)/ Password "train" / PROV GENERAL SURG department for training environments.*

## *Close any In Basket reminders for now.*

## *Open Prep for Case from the upper toolbar.*

*Find your Jimmy patient who shares your last name.* If you don't have a tent card in front of you and are not sure the name of your trn Hunter, you can look for Jimmy with the last name of Ash, Acacia, Aspen, Azaleatree, Balsa, Balsamtree, or Bamboo. Because this is the training environment and Jimmy's birthday magically changes each day, you don't have to use the red rule here. *Select.*

## Not sure which procedures can be Lumens appointments?

More procedures may be included in the list of Lumens appointments in the future. There is an easy way to find the latest list.

Once you are logged in as a surgeon/proceduralist, find "Additional Orders" and search using "LUME" . The list of procedures available will show under "During Visit Procedures". Use your preproc order set to order, however.

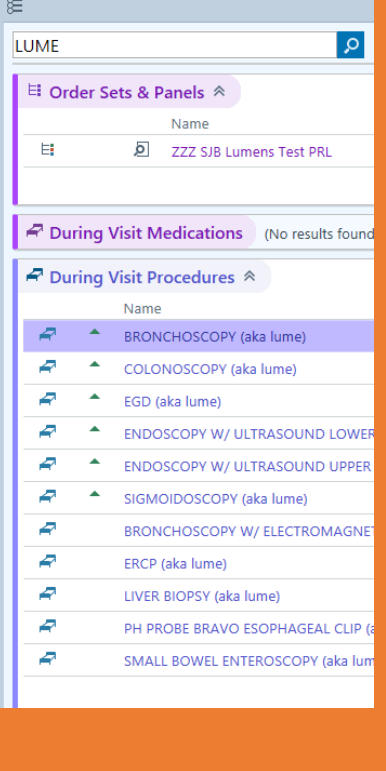

## **Ordering a Lumens Appointment Exercise Providers**

You may be introduced to the Storyboard feature. To proceed to the patient's Prep for Case navigator, just *click the big green "Let's Go" button* in the center of the screen.

Work through the navigator top to bottom as you wish. When you reach the bottom ORDERS FOR CASE topic, *fill in the Destination Facility and Close that section*.

*Click on Order Sets section and search for your preprocedure order set* (examples are colonoscopy,

✔ Open Order Sets

bronchoscopy, egd). *Open Order Set(s)*.

If you need a case request, the order is still there for you. Today, however*, look for and select the Lumens order(s)*. These Lumens orders are your appointment orders.

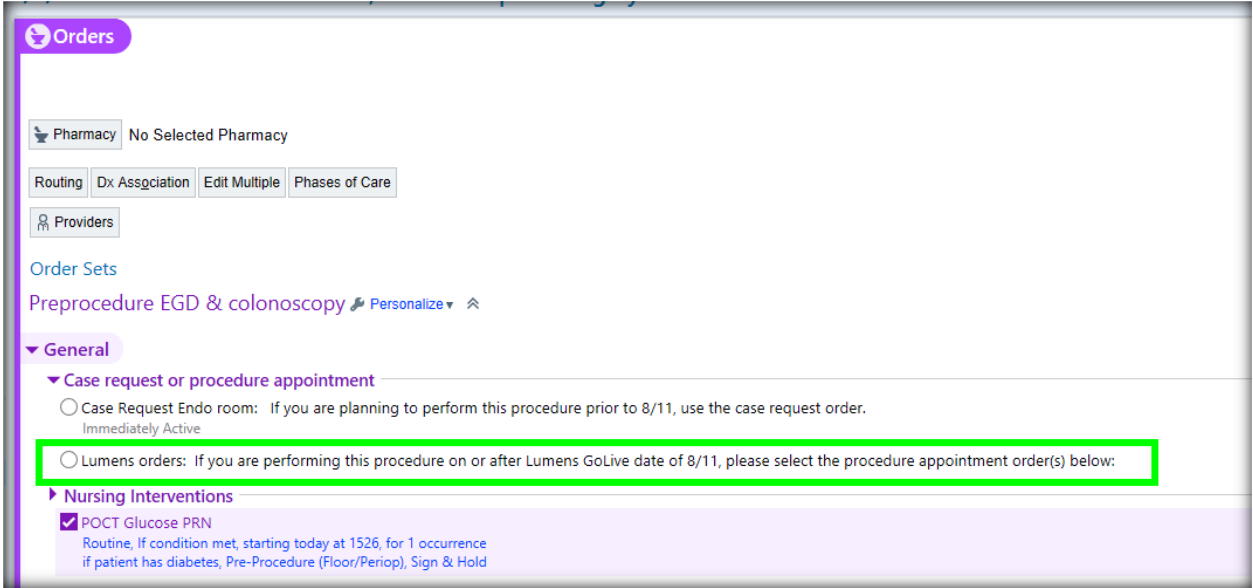

*Fill in all the information you can*. Each appointment requires the *pre-op diagnosis* and the Procedure Location.

#### *Use the magnifying glass if you need help with your possible locations.*

*Place any special needs you are aware of in the free text fields*. If you expect to take biopsies, for instance, put that information here—you don't need a special order. And you will be able to change the order and document what special items were needed as you write your postprocedure report. Your documentation is what, in the end, will determine charges since you encounter different needs during the procedure.

# **Ordering a Lumens Appointment Exercise Providers**

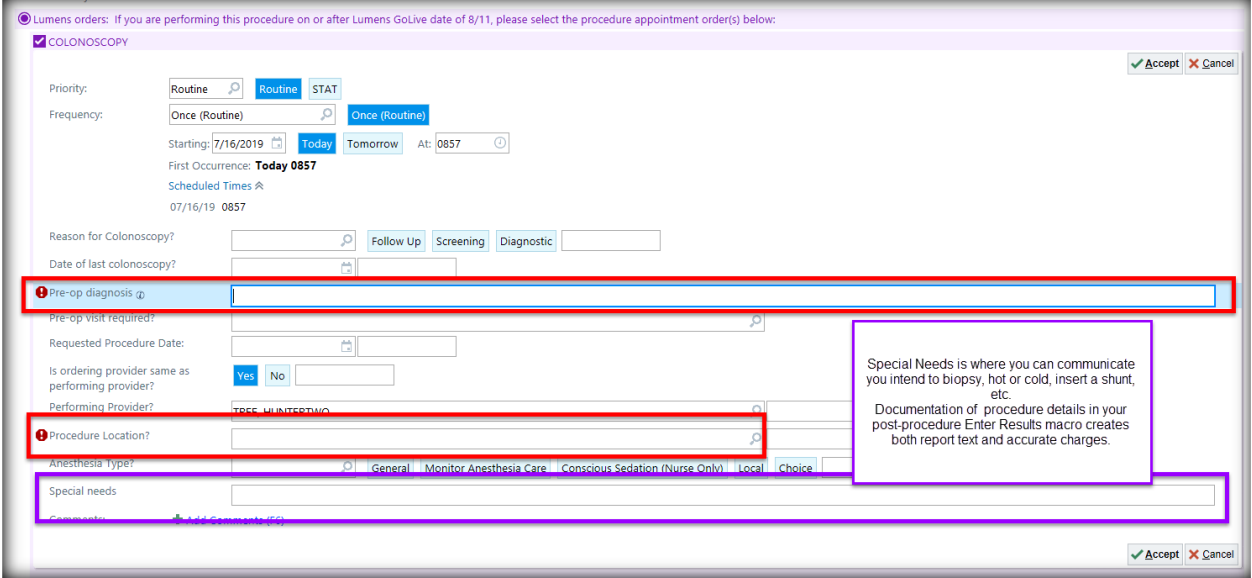

*Accept* the Lumens Order.

Continue through the preprocedure order set and *Sign Orders*.

You have ordered your Lumens appointment along with other pre-procedure orders. You do not have to sign the visit.